## Google CAIをWebex Contact Centerとプロビジ ョニングする

内容 はじめに 前提条件 要件 使用するコンポーネント 背景 [Provision] Control Hubサブスクリプション CCAI-アカウントおよびプロジェクトの用語 お客様向けのGoogleアカウントまたはGCPアカウントの作成 GCPプロジェクトの作成 シスコが提供するサービスアカウントとお客様のGCPアカウントの関連付け 追加情報 顧客データに対するシスコの可視性 Cisco Billおよびその他のGoogle Cloudサービス

## はじめに

このドキュメントでは、Webex Contact Center(WxCC)でGoogle Contact Center Artificial Intelligence(CCAI)をプロビジョニングする方法について説明します。

#### 前提条件

要件

次の項目に関する知識があることが推奨されます。

- GoogleコンタクトセンターAI
- Google Dialogflow
- WxCC 2.0

使用するコンポーネント

このドキュメントの情報は、次のソフトウェアのバージョンに基づいています。

- WxCC 2.0
- Google Dialogflow ESおよびCX

このドキュメントの情報は、特定のラボ環境にあるデバイスに基づいて作成されました。このド キュメントで使用するすべてのデバイスは、クリアな(デフォルト)設定で作業を開始していま す。本稼働中のネットワークでは、各コマンドによって起こる可能性がある影響を十分確認して ください。

#### 背景

Webex Contact Centerのお客様は、Google CCAIを活用したVirtual AssistおよびConversational Interactive Voice Response(IVR)機能を活用できます。Virtual Agent Voice(VAV)は、シスココン タクトセンターポートフォリオの一部である機能です。

このドキュメントでは、シスコを通じて調達されたGoogle CAIサービスを有効にし、Cisco Contact Center Solutionと連携するようにプロビジョニングするために、パートナーまたはお客 様が実行する必要がある手順について説明します。

#### [Provision]

このワークフローは、シスコパートナー向けにCAIをプロビジョニングするために必要な手順を 示します。

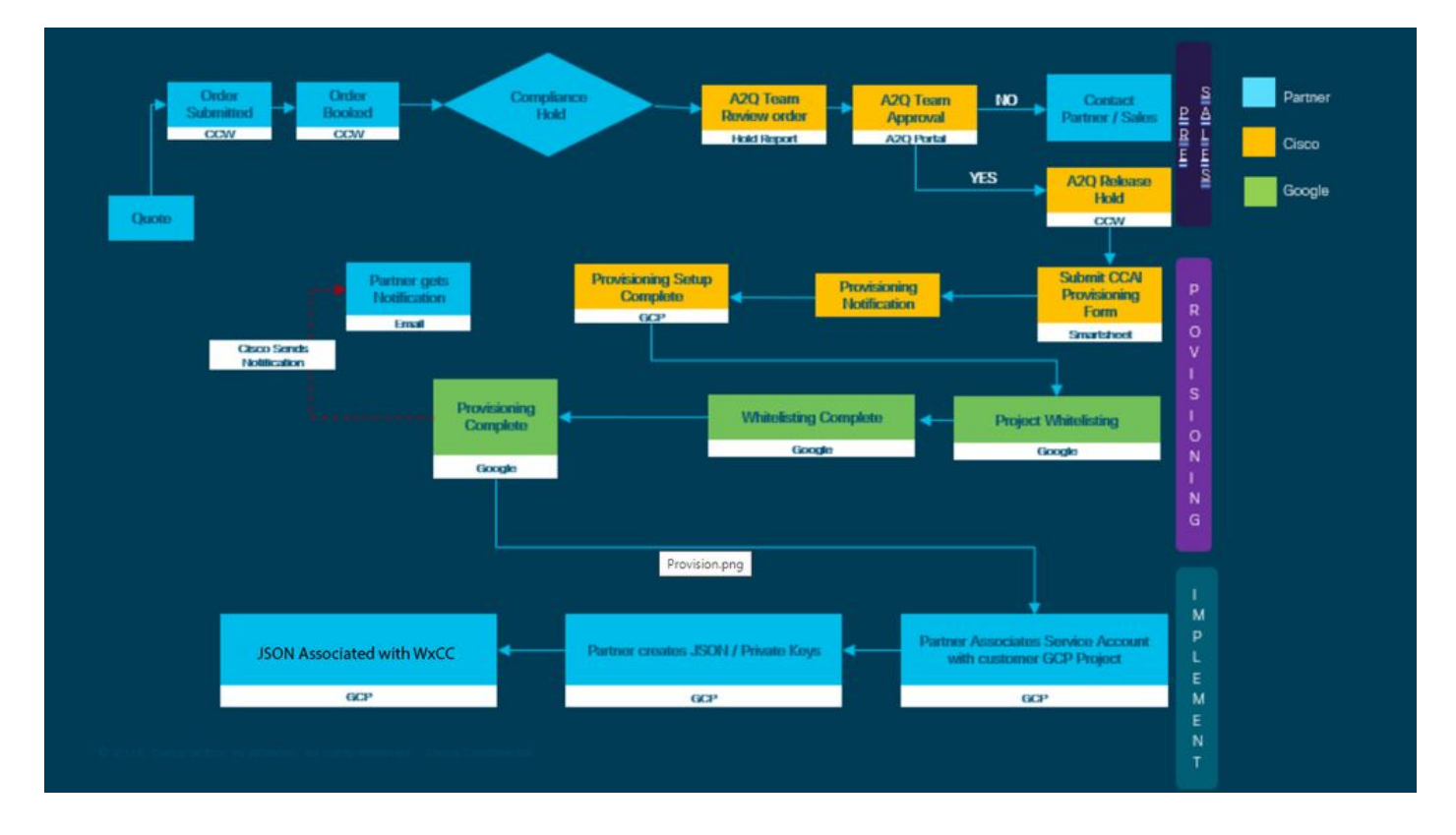

CAIを正常にプロビジョニングするための手順を次に示します。

ステップ 1:Cisco Commerce Portal(CCW)で発注します。

パートナーまたはお客様は、CCO IDを使用してCCWにログインし、Google CCAIを発注できま す。

ステップ 2:Control Hubサブスクリプションの完了詳細については、「コントロールハブのサブ スクリプション」の項を参照してください。

ステップ 3:CCAIアプリケーションがホストされるGoogle Cloud Platform(GCP)アカウントと GCPプロジェクト(お客様のGCPプロジェクト)を作成します。

注:GCPアカウントとプロジェクトの作成方法の詳細については、このドキュメントの「お 客様向けのGoogleアカウントまたはGCPアカウントの作成」および「GCPプロジェクトの 作成」のセクションを参照してください。

ステップ 4:CAI提供フォームを提出します。

シスコとともにCAIアカウントを取得するには、次のプロビジョニングフォームに入力します。 プロビジョ[ンフォームSmartSheet](https://app.smartsheet.com/b/form/5c705d899adf412692d74e0b2f16e810)

ステップ 5:シスコが提供するサービスアカウントをお客様のGCPプロジェクトに関連付けます 。

シスコからプロビジョニング完了通知を受け取ると、シスコからサービスアカウントが提供され ます。このアカウントはGCPアカウントに関連付けることができ、コンタクトセンターアプリケ ーションと統合できます。これで、シスコとのGoogle CAIプロビジョニングプロセスは完了です  $\circ$ 

注:GCPアカウントと一緒に提供されるサービスアカウントを関連付ける方法の詳細につい ては、このドキュメントの「シスコが提供するサービスアカウントとお客様のGCPアカウ ントの関連付け」セクションを参照してください。

#### Control Hubサブスクリプション

CCWが完了すると、発注時に指定されたメーラーに電子メールが送信されます。通常、電子メー ルはパートナーの電子メールアカウントに送信されます。

次に、注文とサブスクリプションIDが記載された電子メールの例を示します。

# Next step, set up your service.

Order 86525712 Subscription Sub464724 Fnd Customer TFST NOT RFAL

This is a reminder that you have not set up your services yet. Please note that this is a necessary step without which the services you have purchased will not be available for use.

Your subscription starts and is eligible to be invoiced on the earlier of (i) 20 days from the date of this email or (ii) the date any portion of the subscription is provisioned by Cisco. Please use the link/button below to provide the required provisioning information right away so that you will have use of the subscription for the full term.

Do not forward this email. If you would like to delegate provisioning to someone else, please click the "Set up your service" button below and enter their email in the wizard.

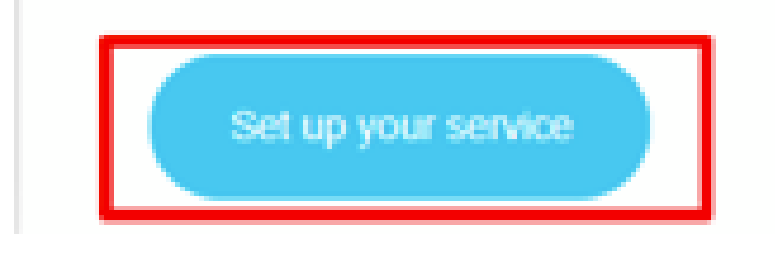

ステップ 1:Set up your serviceをクリックします。

ステップ 2:ロールを選択します。この例では、パートナーが選択されています。

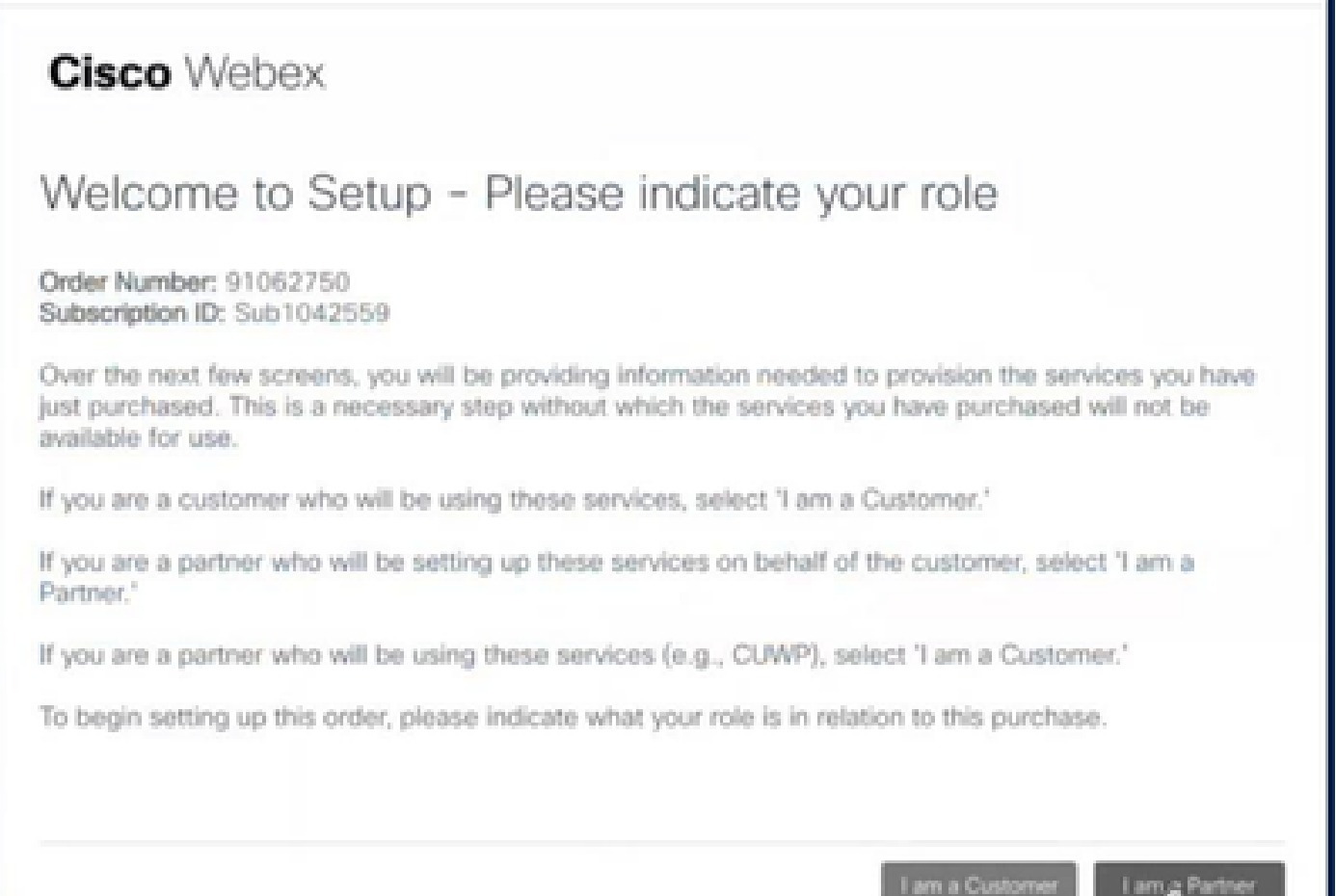

L

#### ステップ 3:自分または他の人がサービスをセットアップするかどうかを選択します。

#### **Cisco** Webex

## Are you going to set up services?

In order to complete provisioning, you'll need some technical information like the Webex site URL, SIP domain, and a few other things. If you don't have this information, then you can't set up the services.

Are you the correct technical person to be providing this type of information?

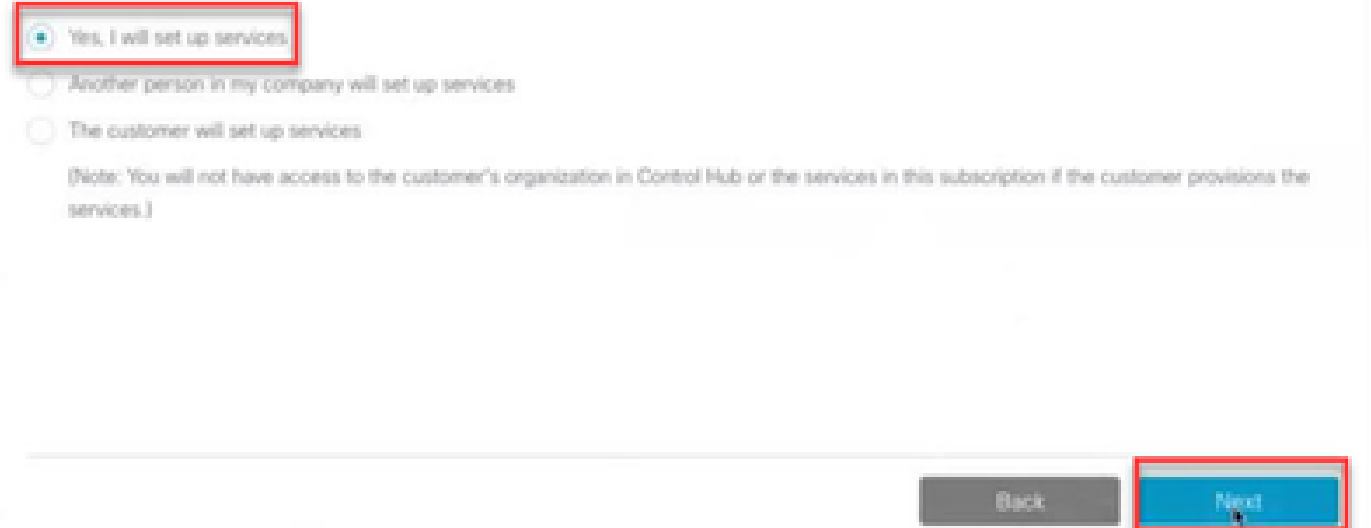

ステップ4:ユーザIDを入力します。ユーザは組織の一員であり、Premium AgentのFull Adminロ ールを持っている必要があります。

#### **Cisco Webex**

Step 2 of 3

### Identify customer admin

Provide the email address of the person in your customer's company that will be administering the services. The email address will only be used to determine if your customer already has an organization registered in our identity system. No email communication will be sent to this email address at this point.

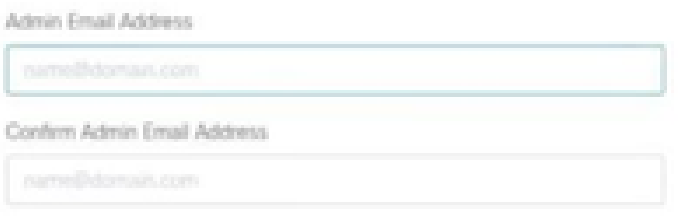

Back

Next

#### ステップ5:ライセンスを正しい組織に割り当てていることを確認するために情報を確認します  $\circ$

## **Cisco** Webex

## This order will be mapped to the following Organizations

Order mapping is permanent. Once you click Next, you can't come back and change the mapping. Only proceed if you want to map this order to the following organization(s).

Click Next if the information shown below is correct.

Order Number: 91062750 Subscription ID: Sub1042559

Partner Organization Information Cisco Gold Partner acubited, partner@email.carehybrid.com

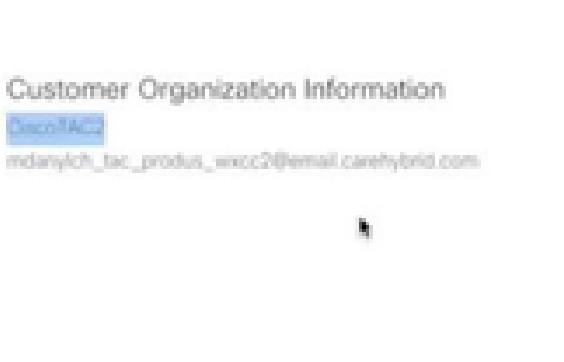

手順6:サブスクリプションIDのプロビジョニングが完了すると、Control Hubにサブスクリプシ ョンが表示されます。

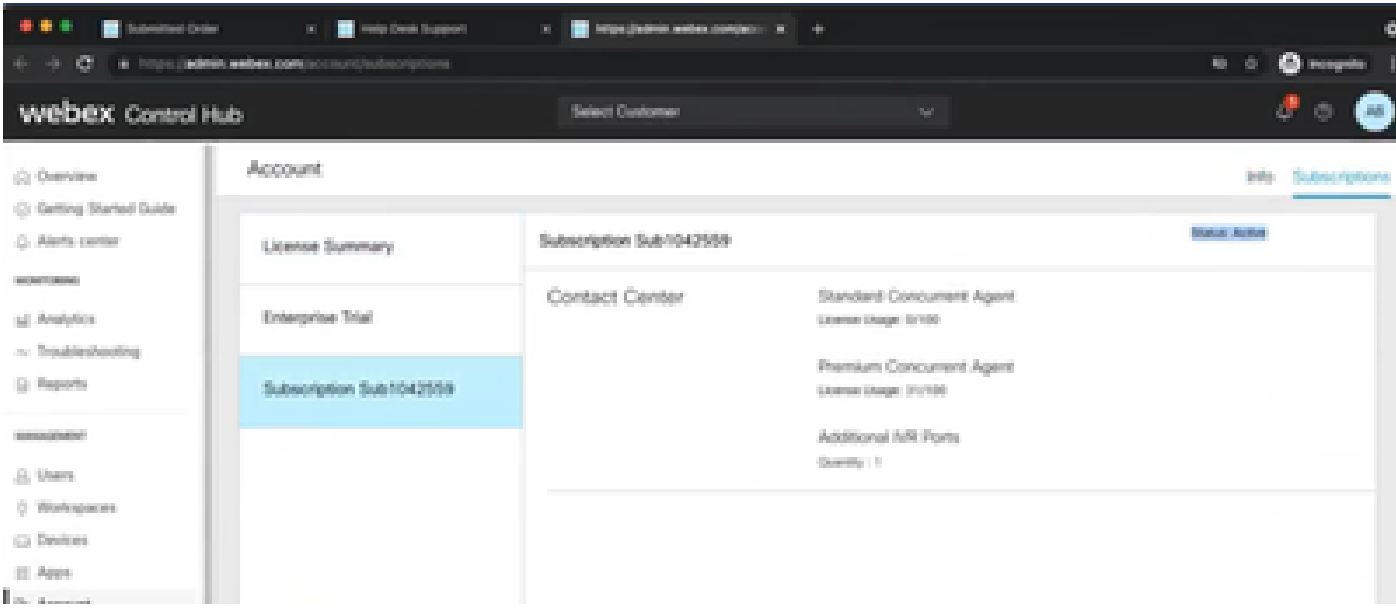

手順 7: Cisco Sales Portalでサブスクリプションの詳細を確認します。

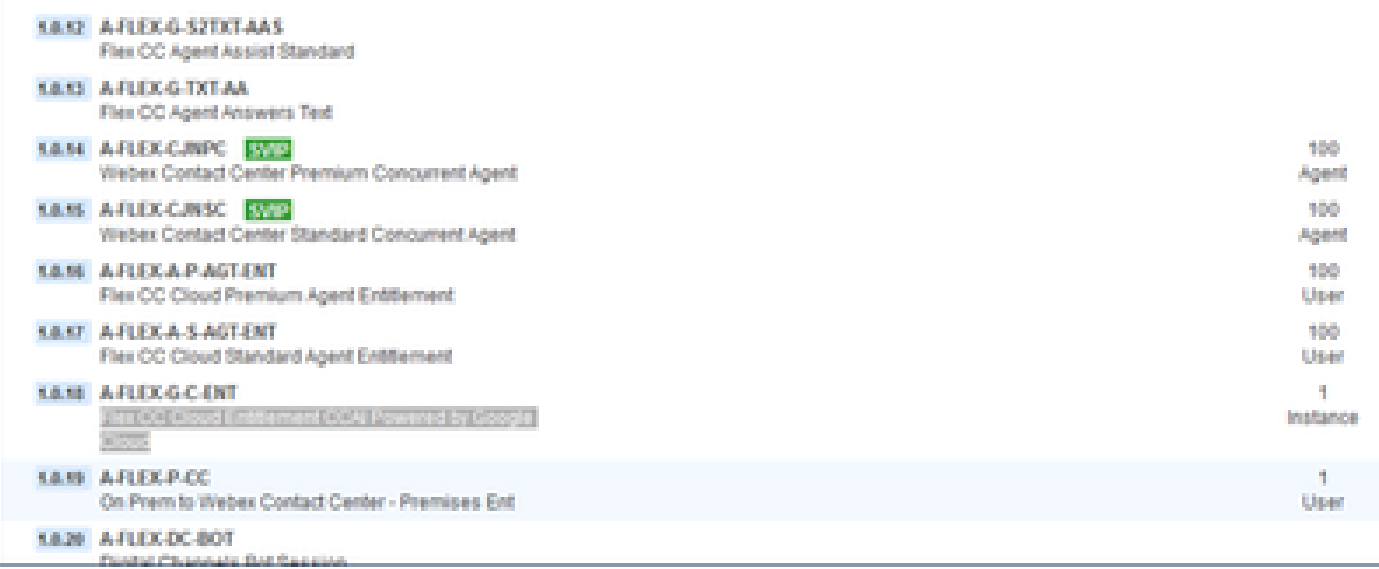

## CCAI – アカウントおよびプロジェクトの用語

GCP:Google Cloud Platformは、Web上でアプリケーションを導入および運用するためのコンピ ューティングリソースのプロバイダーです。

GCPプロジェクト:GCPプロジェクトは、一連のユーザー、一連のAPI(アプリケーション・プ ログラミング・インタフェース)、それらのAPIの請求、認証、および監視設定で構成されます 。ここで、CAIアプリケーションがホストされます。

シスコサービスアカウント:シスコプロジェクト(Googleではパートナープロジェクトと呼んで います)は、お客様のGCPプロジェクトにリンクされたサービスアカウントに基づいて課金を管 理し、認証キーを生成するために使用されるシェルです。

#### お客様向けのGoogleアカウントまたはGCPアカウントの作成

お客様のGoogleアカウントは、Dialogflow、Text-to-Speech、Speech-to-text、またはAgent Assistを使用するためにCAIアプリケーションを作成する必要があります。Googleアカウントのセ ットアップ方法の詳細については、[ここ](https://cloud.google.com/)を参照してください。

Dialogflowアプリケーションの作成方法の詳細については[、ここ](https://cloud.google.com/dialogflow/docs/)を参照してください。

<mark>◇</mark>》注:また、GCPサービスアカウントに関連付けられたキーを取得するには、<u>cisco-ccai-</u> [onboarding@cisco.comを](mailto:cisco-ccai-onboarding@cisco.com)参照するか、Cisco CAIオンボードチームにお問い合わせください  $\sim$ 

#### GCPプロジェクトの作成

組織のリソースまたはTerraformツールを使用して、GCPプロジェクトを作成できます。

注:GCPプロジェクトを作成するには、IT部門に問い合わせてください

### シスコが提供するサービスアカウントとお客様のGCPアカウン トの関連付け

ステップ 1: GCPポータル([Google Cloud Console\)](https://cloud.google.com/)にログインします。

ステップ 2:Consoleに移動します。

ステップ 3:左側のナビゲーションコントロールペインで、IAM and Adminに移動し、IAMをクリ ックします。

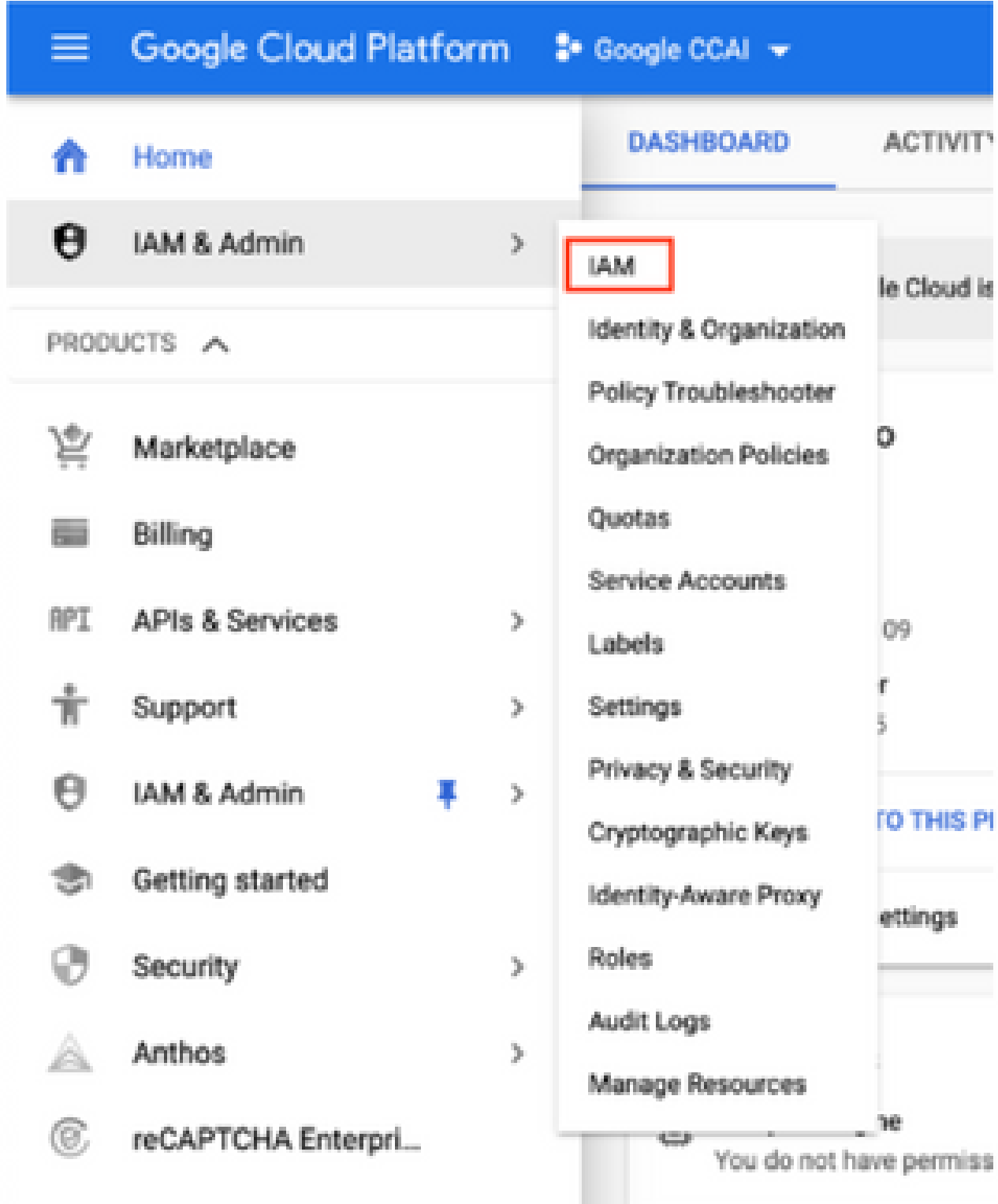

ステップ 4:IAMページでAdd Memberをクリックします。

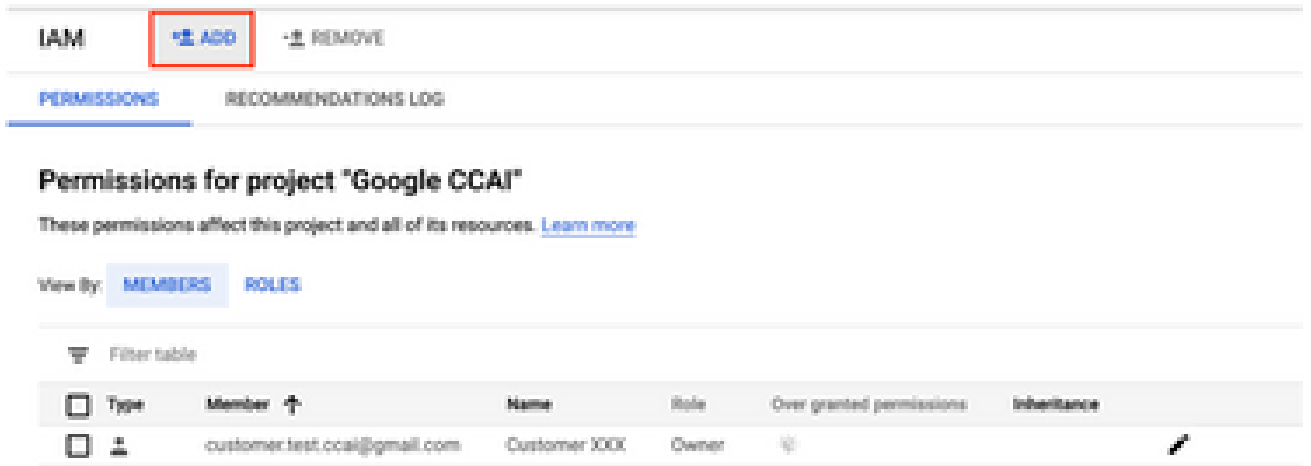

ステップ 5:次の詳細を追加します。

- 1. 新規メンバー:シスコが提供するサービスアカウントの名前
- 2. ロール:Dialogflow API Admin

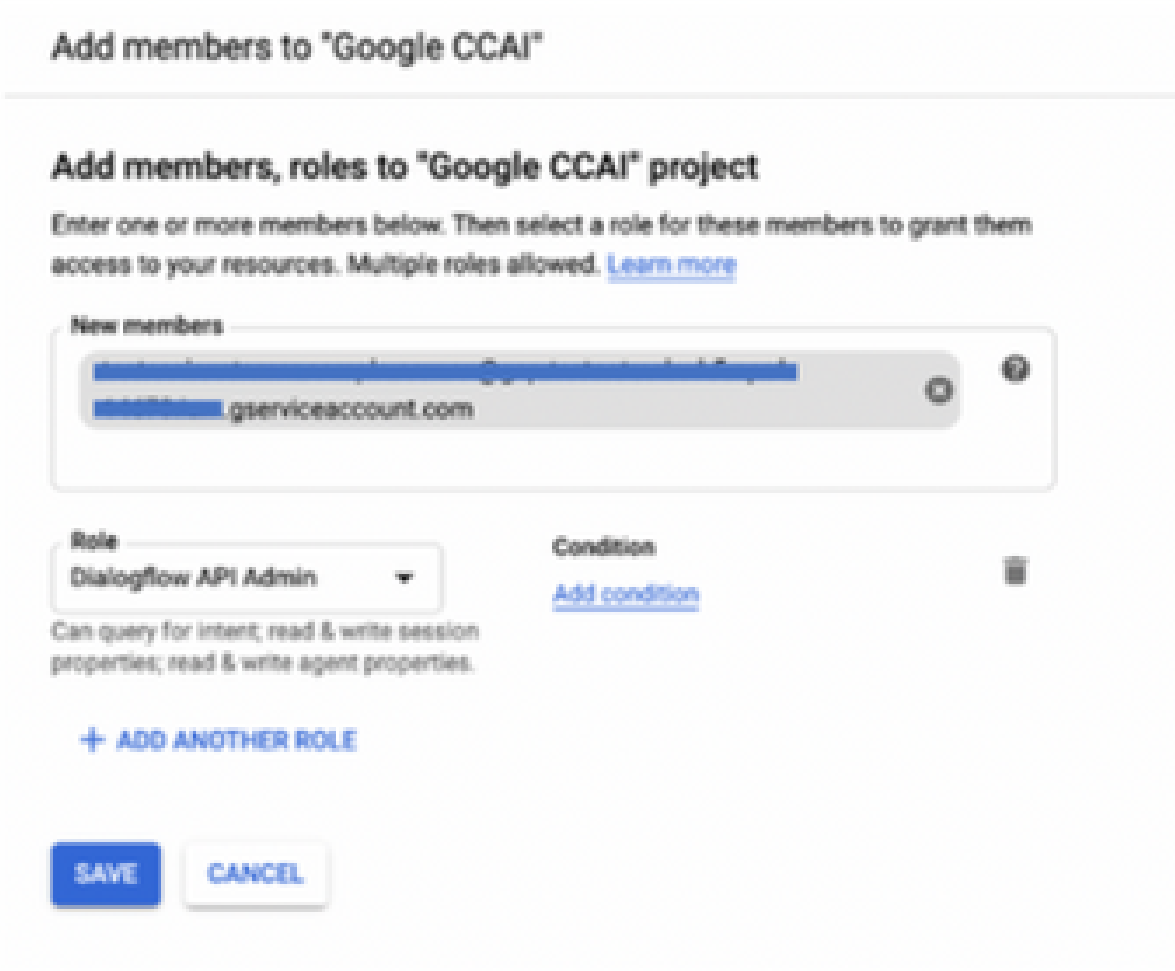

#### **追加情報**

シスコがCCAIのお客様に提供するサービスアカウントにより、お客様は次のAPIを活用してCCア プリケーションと統合できます。

- Dialogflow API
- 音声合成API
- 音声テキストAPI

顧客データに対するシスコの可視性

シスコは、コンタクトセンターとGoogleの仮想ボット間のカスタマーデータやインタラクション メッセージを可視化していません。シスコは、課金に使用できるAPIの使用率に関するデータの みを取得します。

Cisco Billおよびその他のGoogle Cloudサービス

プロビジョニングの一環として、シスコはCVAに関連するAPIのみを有効にし、お客様はこれら のAPIを活用するためのサービスアカウントを取得します。このサービスアカウントは、他の Google Cloudサービスでは機能しません。

お客様は引き続きGCPプロジェクトを使用してGoogleが提供する追加のクラウドサービスを有効 にすることができ、お客様は自身の課金アカウントからGoogleによって直接請求されます。

翻訳について

シスコは世界中のユーザにそれぞれの言語でサポート コンテンツを提供するために、機械と人に よる翻訳を組み合わせて、本ドキュメントを翻訳しています。ただし、最高度の機械翻訳であっ ても、専門家による翻訳のような正確性は確保されません。シスコは、これら翻訳の正確性につ いて法的責任を負いません。原典である英語版(リンクからアクセス可能)もあわせて参照する ことを推奨します。